## **Настройка адресной книги Университета в почтовом клиенте Mozilla Thunderbird**

Для настройки адресной книги Университета в почтовом клиенте Mozilla Thunderbird необходимо выполнить следующие шаги:

- 1. Запустите Mozilla Thunderbird.
- 2. В главном меню нажмите на значок с 3 полосками ─> «Настройки»:

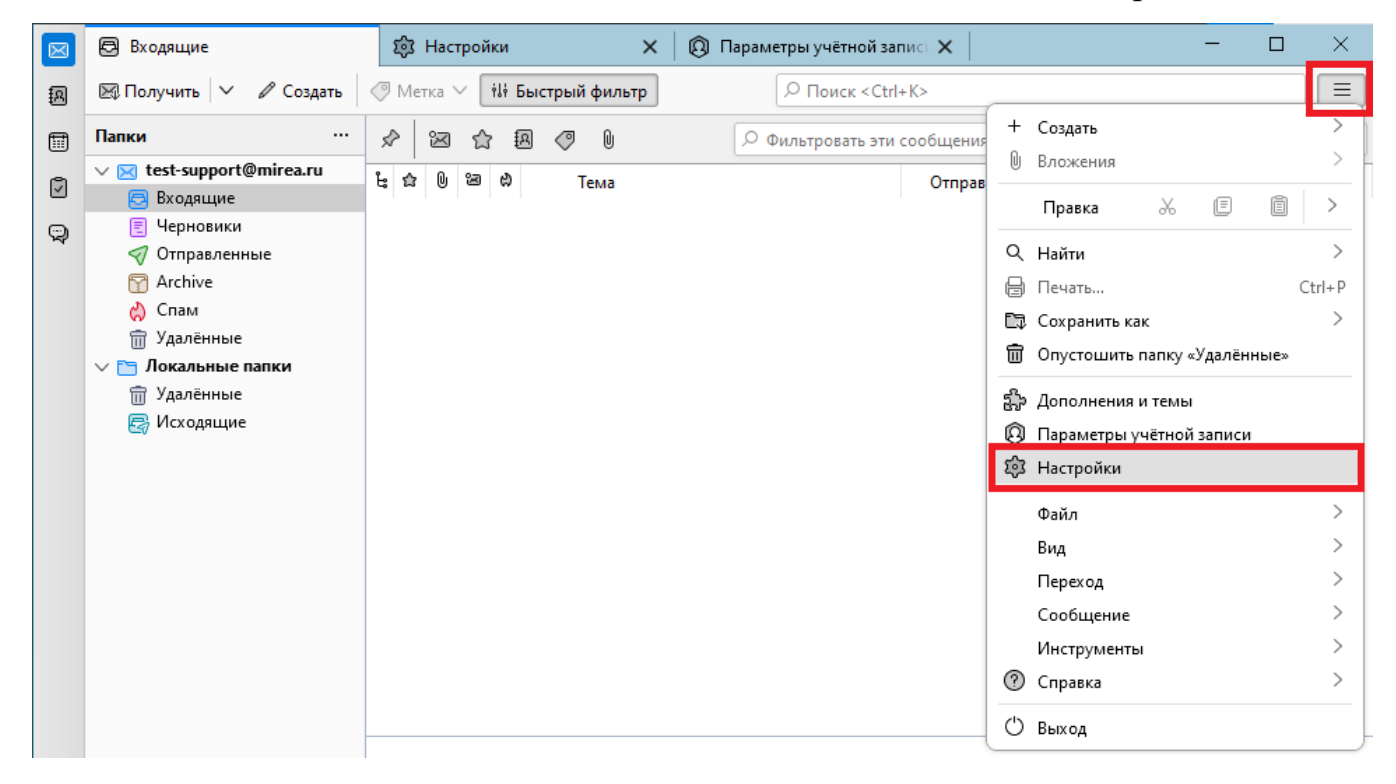

В левом нижнем углу экрана нажмите «Параметры учетной записи»:

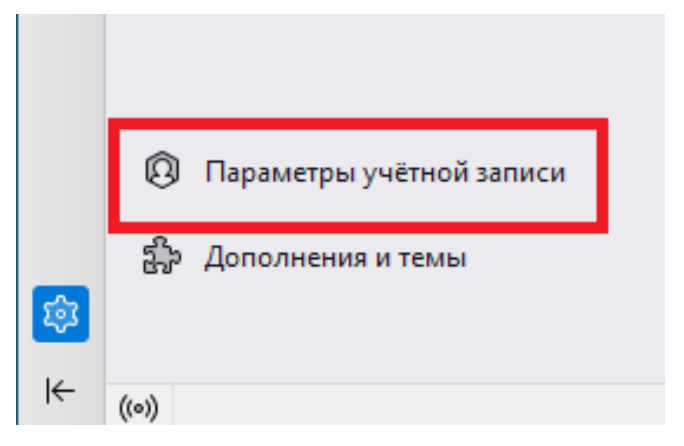

3. В новом окне «Параметры учетной записи» в настройках своей учетной записи выберете пункт «Составление и адресация». После этого, в поле «Адресация» выберете «Использовать другой LDAP-сервер» и нажмите кнопку

«Изменить сервер каталогов»:

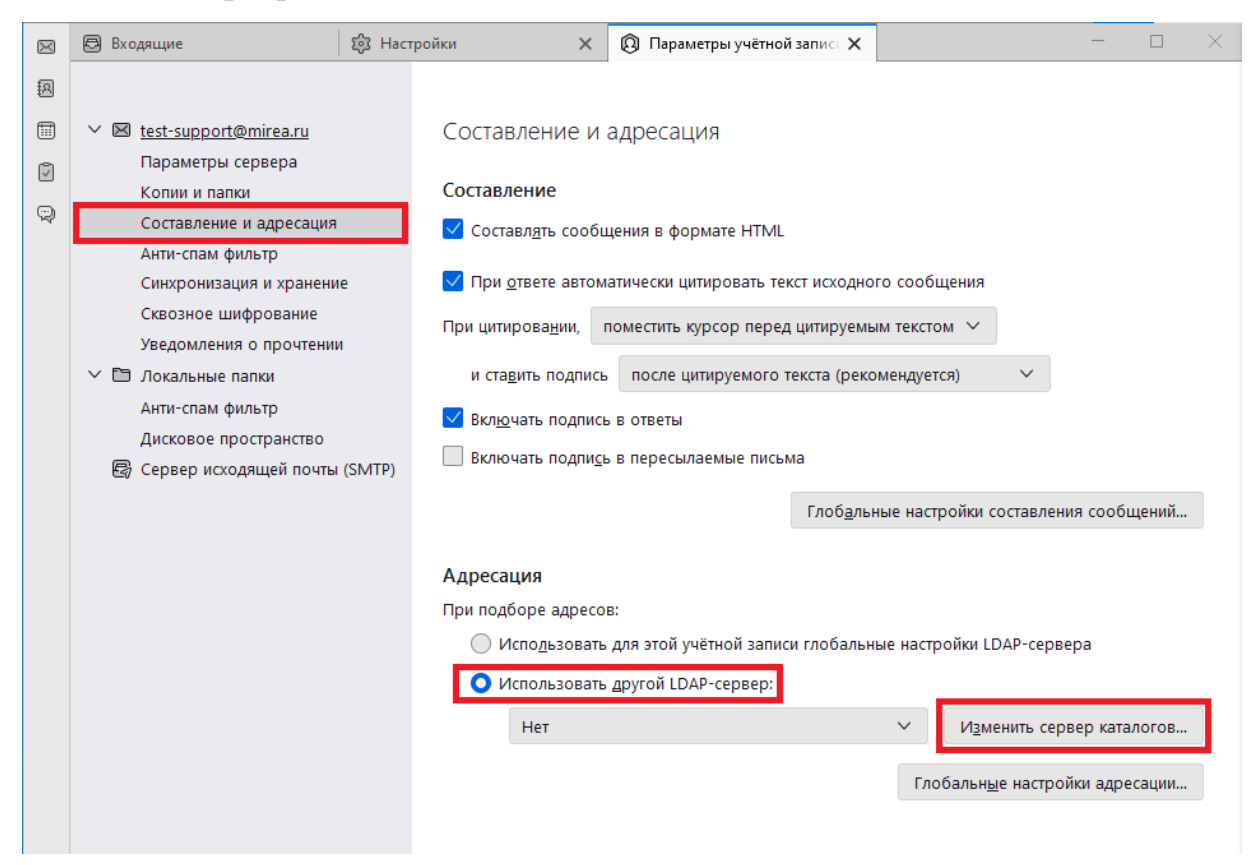

В окне «Сервера каталогов LDAP» нажмите кнопку «Добавить»:

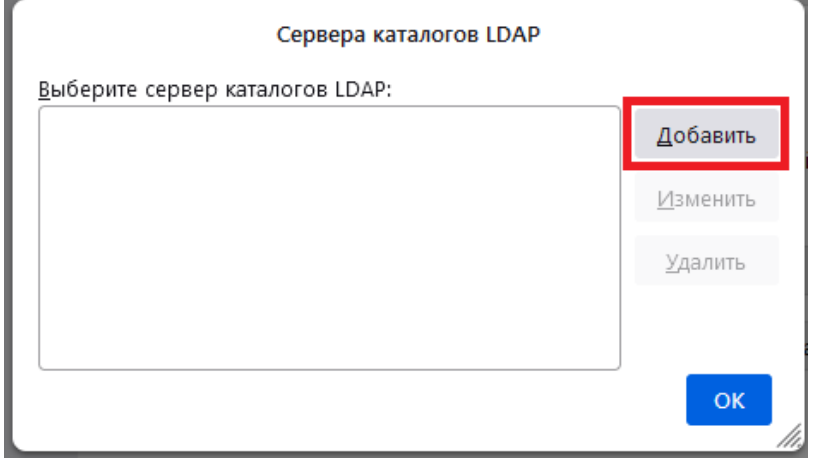

4. В новом окне «Новый каталог LDAP» на вкладке «Основное» введите: в поле «Название» ─ «Адресная книга Университета», в поле «Имя сервера» ─ адрес сервера «addressbook.mirea.ru», в поле «Корневой элемент (Base DN)» ─ «ou=addressbook». Нажмите кнопку «OK»:

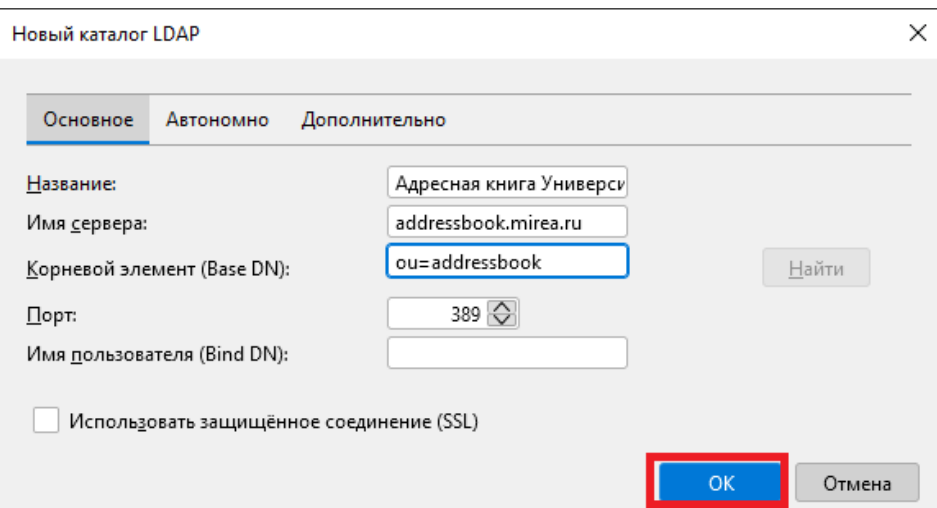

5. В окне «Сервера каталогов LDAP» нажмите кнопку «ОК»:

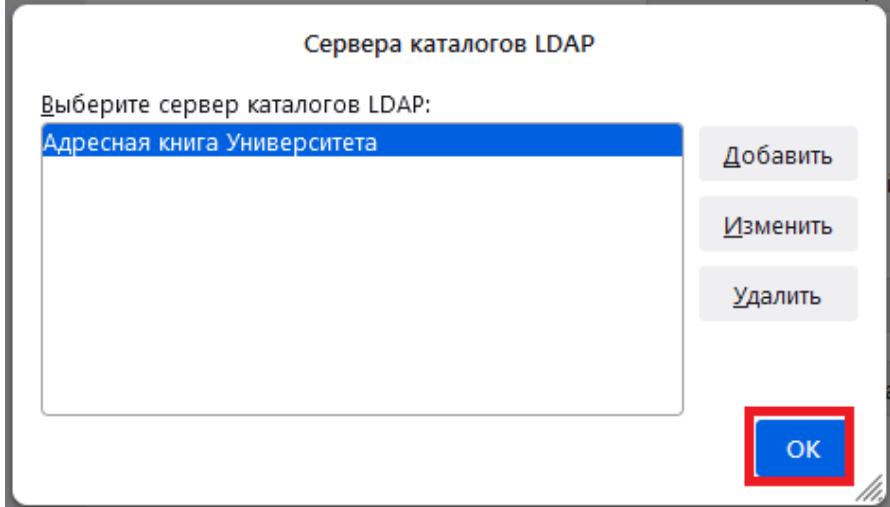

6. В окне «Параметры учетной записи» в поле «Адресация» выберете «Адресная книга Университета»:

#### Адресация При подборе адресов: ◯ Использовать для этой учётной записи глобальные настройки LDAP-сервера **• Использовать другой LDAP-сервер:** Нет Изменить сервер каталогов... Нет лобальные настройки адресации... • Адресная книга Университета

На этом настройка адресной книги Университета в почтовом клиенте Mozilla Thunderbird завершена. Чтобы настройки вступили в силу необходимо перезагрузить Mozilla Thunderbird.

### **Для поиска работника в адресной книге Университета Вам необходимо**

#### **выполнить следующие шаги:**

- 1. Запустите Mozilla Thunderbird.
- 2. Откройте адресную книгу, нажав в угловом меню вкладку «Найти» ─>

«Поиск адресов».

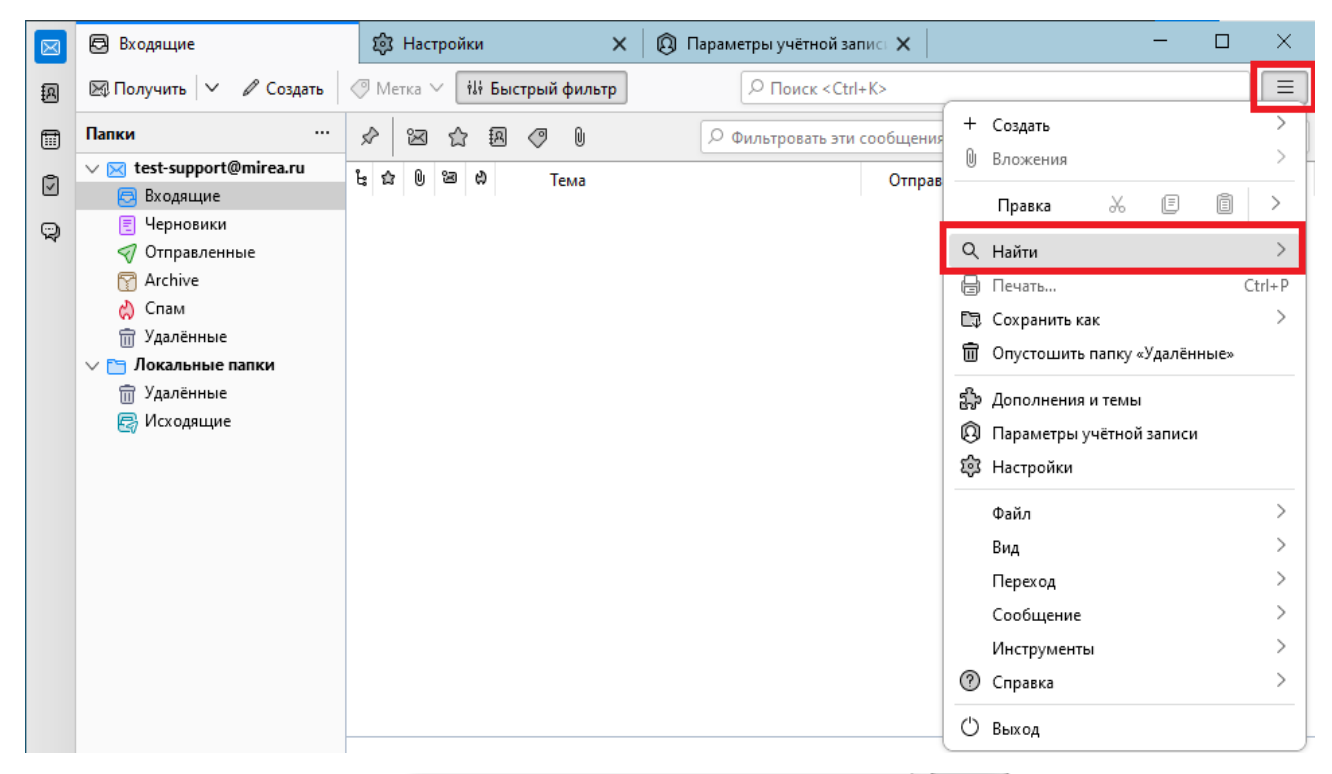

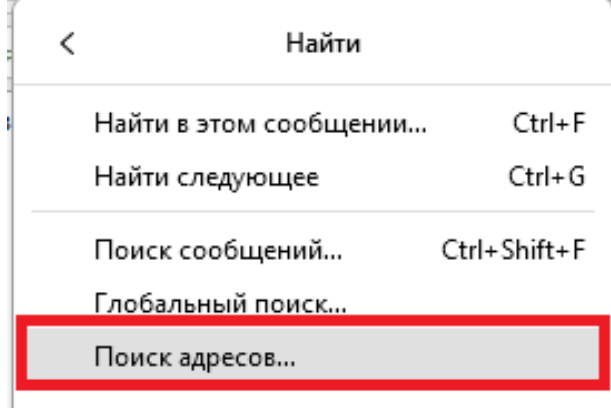

3. В новом открывшемся окне в поле «Место поиска» выберете «Адресная книга Университета». В строке поиска введите имя или фамилию работника Университета. Результат поиска будет отображен ниже.

Более детальную информацию по работнику можно получить, дважды нажав левой клавишей мыши по его фамилии.

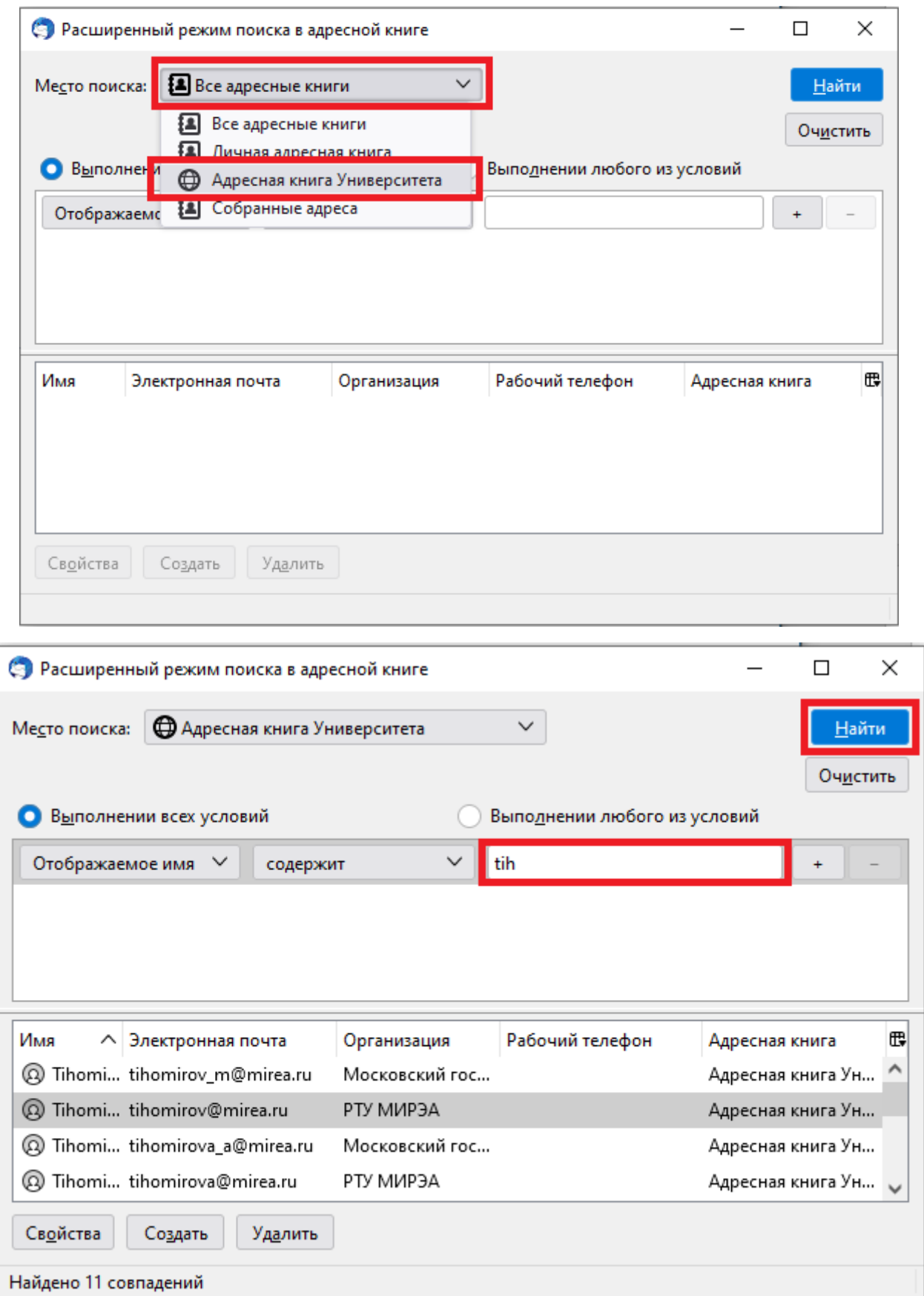

4. Также адресной книгой Университета можно пользоваться при создании нового электронного письма. В строке адреса получателя (поле «Кому») достаточно ввести первые символы фамилии или имени работника

# Университета. Mozilla Thunderbird будет автоматически выводить подходящие варианты:

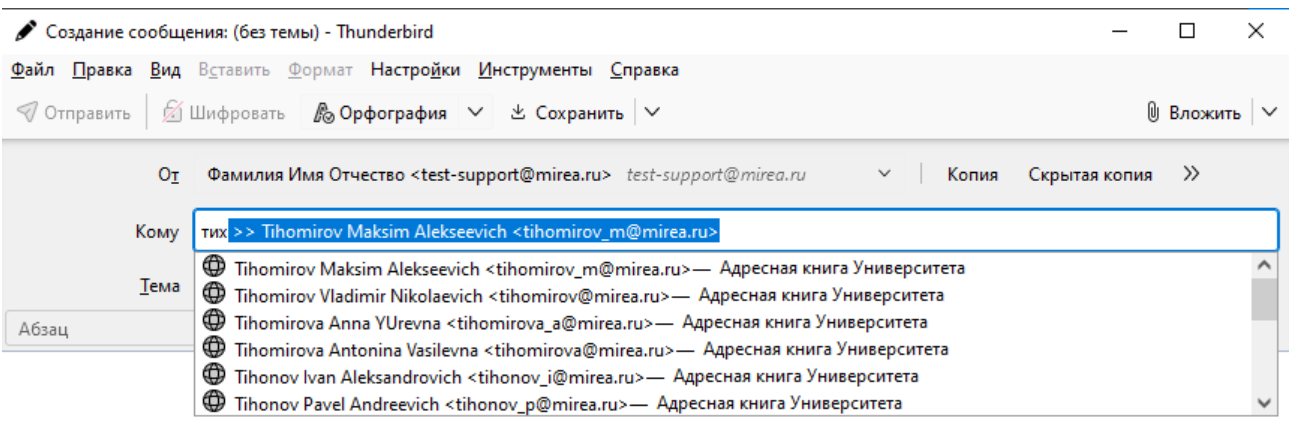